# 從ESA、SMA或WSA提交支援請求

### 目錄

簡介 背景資訊 何時提交SR 案例建立流程 開啟SR 相關資訊

### 簡介

本檔案介紹如何從思科電子郵件安全裝置(ESA)、思科安全管理裝置(SMA)或思科網路安全裝置 (WSA)開啟支援請求(SR)。

提示:本文檔的材質改編自ESA線上幫助。聯機幫助可用作有關裝置上大多數功能的詳細說明 的寶貴資源。要從裝置GUI訪問聯機幫助,請瀏覽到您有問題的部分,然後導航到幫助>聯機 幫助。幫助檔案指向瀏覽到的頁面上該功能的詳細資訊。也可以使用「聯機幫助」中的「索引 」頁籤來搜尋其他主題。

### 背景資訊

SR是就新問題聯絡思科技術協助中心(TAC)或就目前問題新增資訊的便捷方式。提交SR時,裝置配 置檔案會與來自裝置的診斷資料打包到SR中。此外,此表單還提供組織化的方式,從您的角度交流 症狀和問題描述。

#### 何時提交SR

在下列情況下,您應該向TAC提交SR:

- 當您必須與TAC建立新案例時。
- •當TAC開啟目前的案件時,且想要使用工具將組態檔和裝置診斷上傳到案件。

#### 案例建立流程

建立TAC案例時會發生以下程式:

1. 系統將執行自動權利檢查。如果在提交SR後通過權利檢查,系統會向您傳送自動回覆。為了

自動通過權利檢查,您的Cisco.com使用者ID(CCOID)必須與提交請求的特定裝置的服務協定 合約相關聯。

- 如果思科收到SR,但因任何原因未能通過權利檢查,則會將SR轉送到協助手動建立案例的團 2. 隊。
- 3. 如果SR指定目前案件編號,且此案件使用TAC開啟,則SR資料會附加到目前案件(不建立新 案件)。

提示:若要檢視目前與您的Cisco.com設定檔相關聯的服務合約清單,請造[訪Cisco.com設定](//www.cisco.com/web/siteassets/account/index.html) [檔管理員](//www.cisco.com/web/siteassets/account/index.html)。如果您的問題為緊急且/或未收到對您的請求的電子郵件回覆,請通過一個[Cisco](//www.cisco.com/en/US/support/tsd_cisco_worldwide_contacts.html) [TAC區域免費電話號碼直接致電Cisco TAC。](//www.cisco.com/en/US/support/tsd_cisco_worldwide_contacts.html)

### 開啟SR

附註:請注意,當您按本節所述的步驟開啟支援個案時,裝置組態檔會傳送到TAC。如果您不 想提交配置檔案,請通過替代方法(如上一節中介紹的方法)直接與TAC聯絡。

若要將SR作為TAC案例由Cisco建立,裝置必須連線到Internet並能夠從TCP埠25傳送電子郵件。如 果您使用SMA或WSA,請確保配置了預設簡單郵件傳輸協定(SMTP)路由,因為有許多防火牆會干 擾TCP埠25的出站郵件。

完成以下步驟,以便將SR提交到TAC:

- 1. 登入裝置的GUI。
- 2. 導航至幫助和支援>聯絡技術支援:

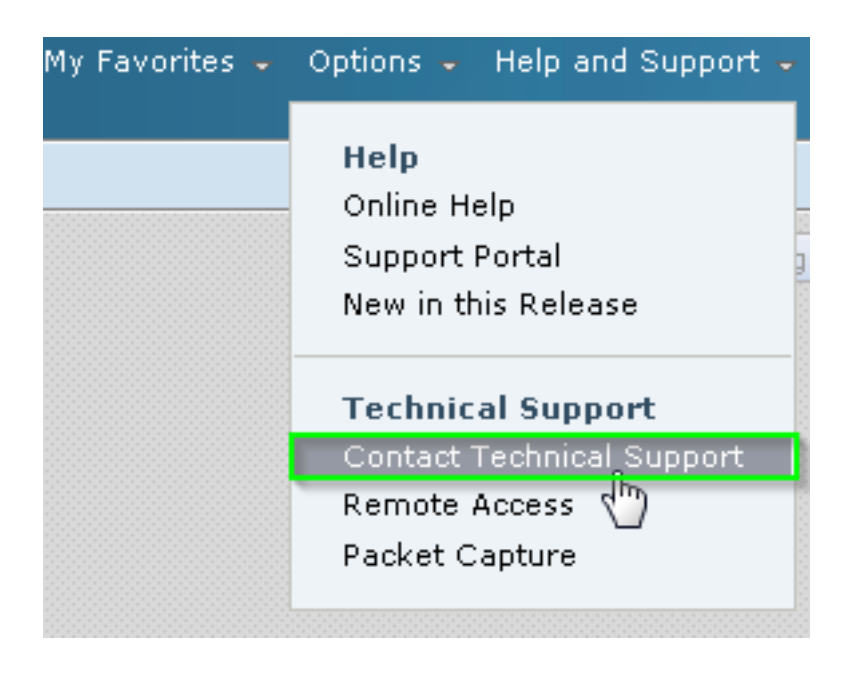

指定SR的收件人: 3.

勾選「Cisco IronPort客戶支援」覈取方塊以將請求傳送到TAC。

(可選)在表單的Other Recipients欄位中輸入任何備用聯絡人的電子郵件地址。

填寫表格,並確保詳細解釋這些欄位: 4.

問題描述

症狀

業務影響

5. 如果您提交SR是為了向當前TAC案例新增資訊,請在*Customer Support Case Number*部分輸 入當前SR編號。在此案例中,不會生成新案例,而是將來自裝置的配置和診斷資料附加到當 前案例。

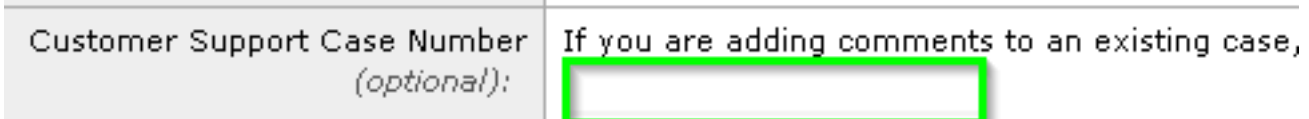

6. 按一下「Send」。

## 相關資訊

- · [思科電子郵件安全裝置最終使用手冊](/content/en/us/support/security/email-security-appliance/products-user-guide-list.html)
- [技術支援與文件 Cisco Systems](//www.cisco.com/cisco/web/support/index.html?referring_site=bodynav)